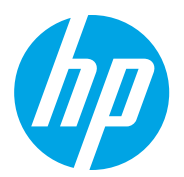

HP Color LaserJet Managed MFP E78223, E78228 HP Color LaserJet Managed MFP E77422, E77428

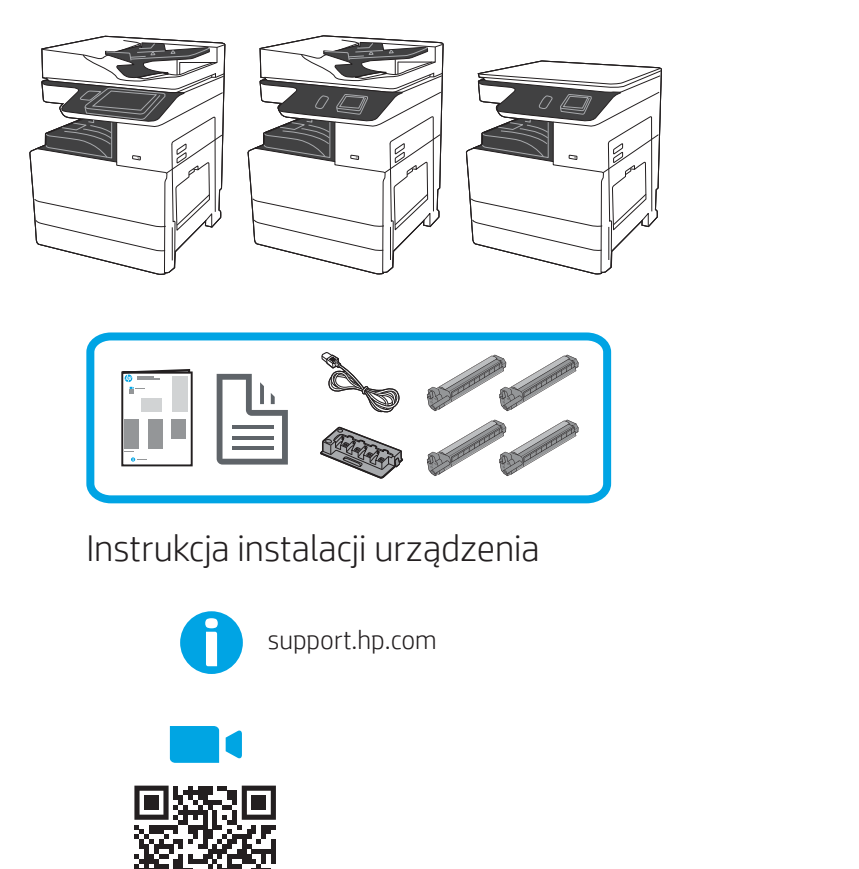

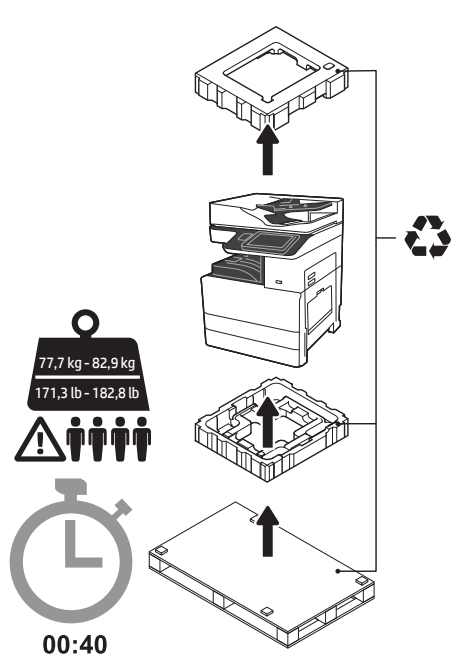

OSTRZEŻENIE: Upewnij się, że w obszarze roboczym nie znajdują się żadne zanieczyszczenia oraz że nie jest on śliski ani mokry.

OSTRZEŻENIE: Zespół drukarki jest ciężki. Cztery osoby powinny go podnieść i umieścić na podajniku podwójnej kasety (DCF) (Y1F97A) lub na podstawie (Y1G17A).

Uwaga: Ilustracje w tej instrukcji mogą różnić się w zależności od modelu.

https://www.hp.com/videos/A3install przeprowadzeniem instalacji.

1

# Rozpakuj drukarkę i pozostaw ją do aklimatyzacji.

OSTRZEŻENIE: Przed włączeniem drukarki upewnij się, że temperatura w pomieszczeniu i temperatura samego urządzenia wynosi przynajmniej 15°C (59°F). UWAGA: Pozostaw drukarkę na palecie do przesyłki do momentu, aż będzie ona gotowa do zainstalowania na DCF lub na podstawie.

Firma HP zaleca obejrzenie klipu wideo przed

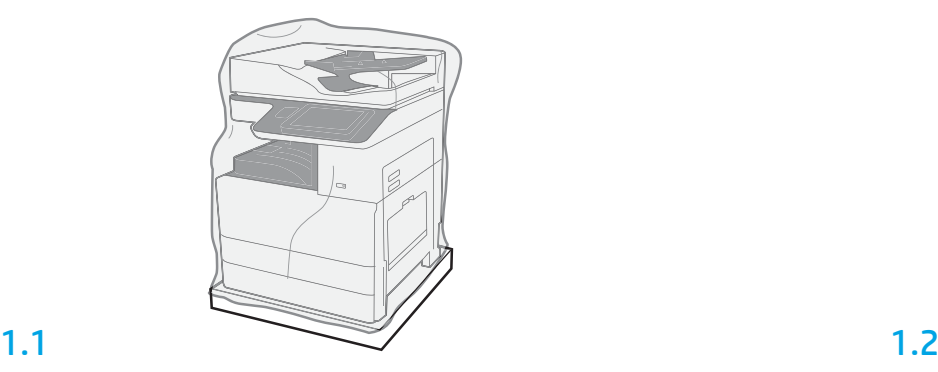

Wyciągnij drukarkę, bębny obrazujące, moduł zbiorczy tonera (TCU) oraz resztę sprzętu z pudełka. Po rozpakowaniu drukarki i materiałów, pozostaw je na cztery godziny, aby przystosowały się do warunków.

UWAGA: Jeśli drukarka i sprzęt były przechowywane w temperaturze poniżej 0°C (32°F), ich przystosowanie się do warunków może potrwać dłużej.

OSTRZEŻENIE: Nie usuwaj taśmy ani materiałów zabezpieczających stosowanych do pakowania przesyłki do momentu, aż drukarka nie zostanie zamontowana na DCF lub na podstawie. UWAGA: Bębny obrazujące przechowywane są w obrębie zasobnika wyjściowego poniżej automatycznego podajnika dokumentów.

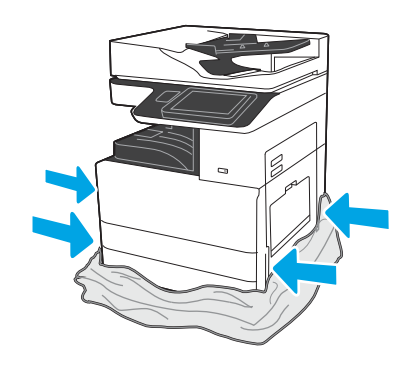

Pociągnij przezroczystą folię zabezpieczającą w dół w kierunku podstawy drukarki, aby uzyskać dostęp do punktów, które zostaną wykorzystane przy podnoszeniu.

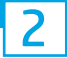

# Przygotuj DCF lub podstawę do instalacji.

OSTRZEŻENIE: Przy podnoszeniu zachowaj ostrożność. Zastosuj bezpiecznie techniki podnoszenia. WAŻNE: Zachowaj dwie śruby motylkowe do zabezpieczenia podstawy.

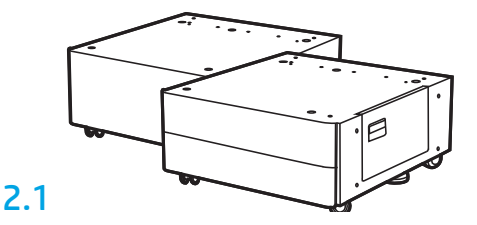

Wykonaj instrukcje wypakowywania DCF lub podstawy znajdujące się w pudełku.

# 2.2

Umieść DCF lub podstawę w pobliżu drukarki.

OSTRZEŻENIE: Upewnij się, że w obszarze roboczym nie znajdują się żadne zanieczyszczenia oraz że nie jest on śliski ani mokry. UWAGA: Jeśli chcesz, obniż stabilizatory, aby zapobiec przemieszczaniu się drukarki.

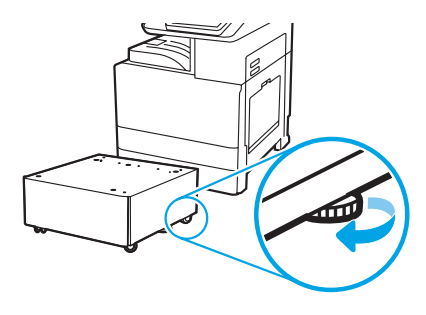

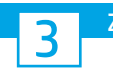

Zamontuj drukarkę na DCF lub na podstawie.

# 3.1

Chwyć za uchwyty we wspornikach po lewej stronie drukarki (odnośnik 1). UWAGA: Zalecane jest użycie uchwytów podnoszących, które nie są dostarczone z drukarką (zestaw uchwytów: JC82-00538A).

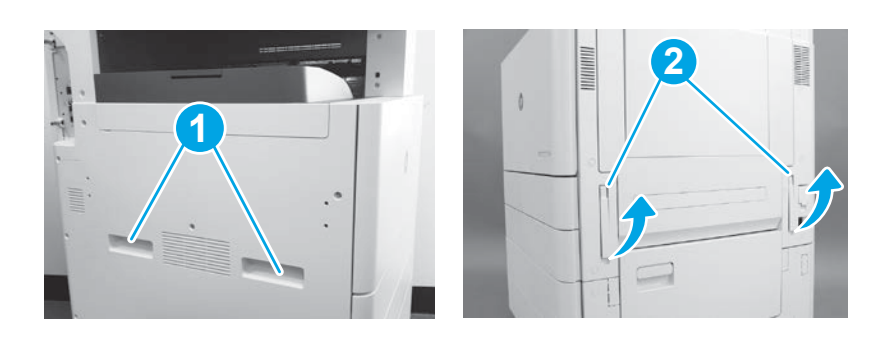

# 3.2

Ostrożnie podnieś zespół drukarki oraz wyrównaj ją z bolcami wyrównującymi i złączem na akcesorium. Ostrożnie opuść drukarkę na akcesorium.

OSTRZEŻENIE: Zespół drukarki jest ciężki. Cztery osoby powinny go podnieść i umieścić na DCF lub na podstawie.

UWAGA: W drukarce otwórz wszystkie drzwi i wszystkie podajniki, aby sprawdzić, czy nie znajduje się tam taśma i inne materiały użyte w trakcie wysyłki. Usuń taśmę transportową i elementy zabezpieczające.

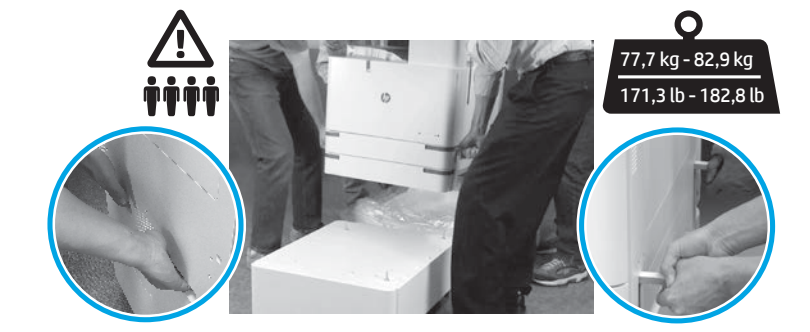

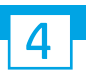

Usuń wszelki materiał i taśmę do pakowania ze wszystkich miejsc na urządzeniu.

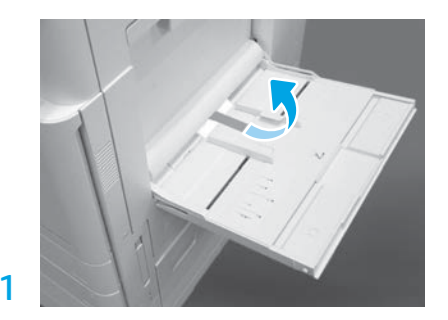

Otwórz Podajnik 1 z prawej strony drukarki, a następnie usuń piankę znajdującą się w pobliżu rolki podnoszącej.

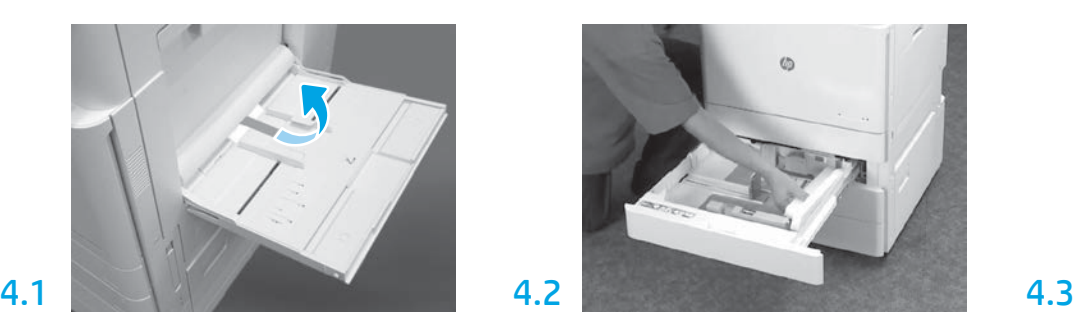

Otwórz Podajnik 2–3 i usuń całą taśmę oraz piankę użytą przy pakowaniu.

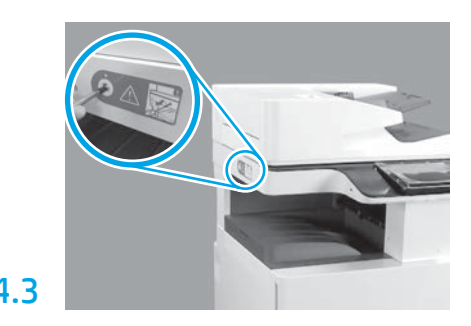

Usuń śrubę zabezpieczającą skaner oraz czerwoną naklejkę z lewej strony drukarki. OSTRZEŻENIE: Śrubę zabezpieczającą skaner należy zdemontować przed włączeniem drukarki.

# Zainstaluj wkłady z tonerem.

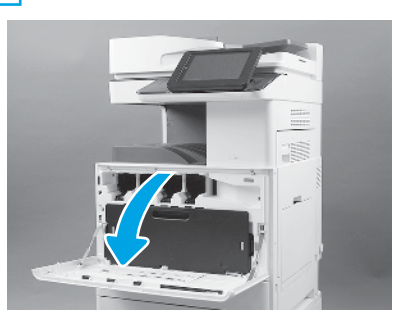

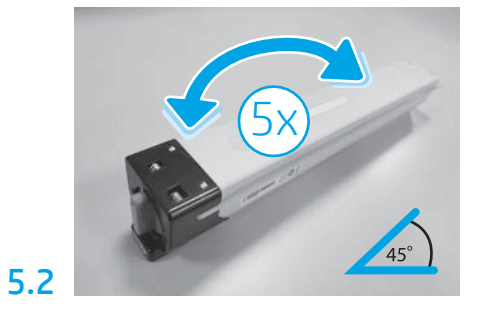

Usuń opakowanie wkładu z tonerem. Potrząśnij każdym tonerem na boki 5 (pięć) razy, aby rozprowadzić toner przed zamontowaniem.

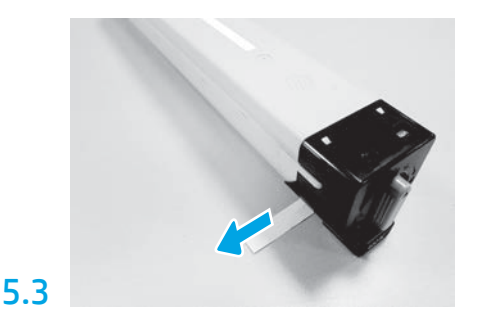

Aby ściągnąć pieczęć z wkładu, pociągnij za nią.

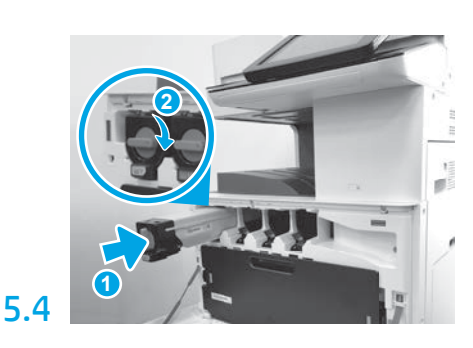

Skorzystaj z oznaczeń kodowych umieszczonych na drukarce, aby zainstalować wkład z tonerem w prawidłowym miejscu. Wepchnij wkład, aby w pełni go osadzić (odnośnik 1). A następnie zamknij zatrzask (odnośnik 2).

UWAGA: Powtórz poprzednie kroki, aby zainstalować pozostałe wkłady.

# 5.5

Naciśnij zatrzaski z obydwu stron TCU i wyciągnij TCU.

# Zainstaluj moduł obrazowania.

OSTRZEŻENIE: Nie otwieraj opakowania modułu obrazowego do momentu, aż nie będzie on gotowy do zainstalowania. Długie wystawienie na działanie jasnego światła może uszkodzić bęben obrazujący i skutkować problemami z jakością obrazu.

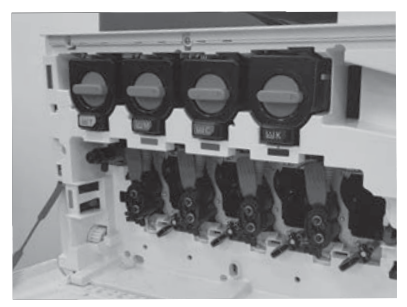

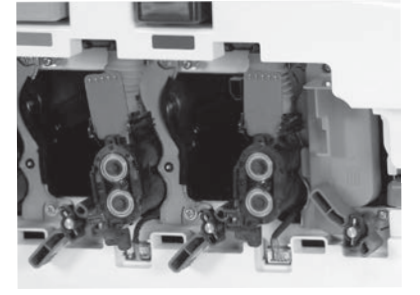

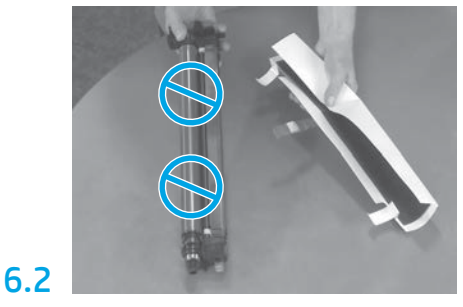

W maszynie obróć blokadę modułu obrazowania w dół, a następnie wyjmij pomarańczową atrapę transportową. Wyciągnij moduł obrazowania z piankowego

opakowania i plastikowych torebek. Zdejmij białą osłonę zabezpieczającą. OSTRZEŻENIE: Nie dotykaj powierzchni bębna.

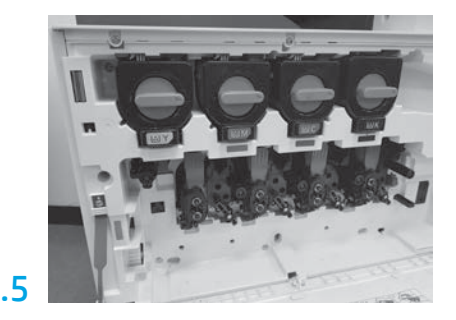

Obróć blokadę bębna modułu obrazowania W GÓRĘ, aby zablokować bęben modułu obrazowania w miejscu. Zamontuj pozostałe bębny modułu obrazowania. Sprawdź, czy każda dźwignia blokady jest W GÓRZE i czy każda przesłona dostarczania tonera jest OTWARTA.

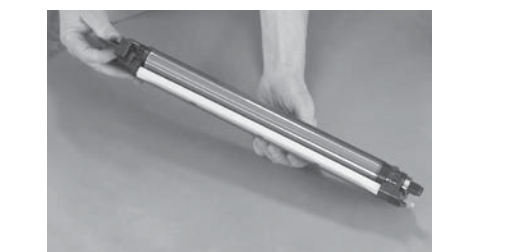

Przytrzymaj moduł bębna jedną ręką na dole, a drugą ręką uchwyt z przodu.

6.3

6.1

6

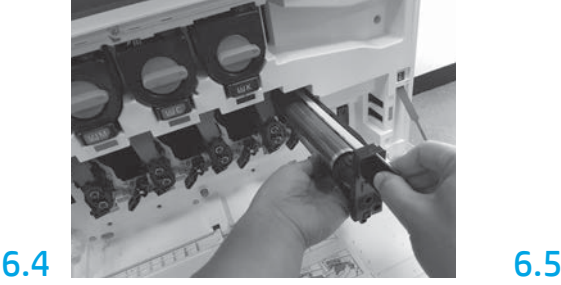

Zainstaluj moduł bębna obrazowania, wyrównując wyżłobienie u góry modułu bębna z prowadnicą w górnej części otworu.

5.1

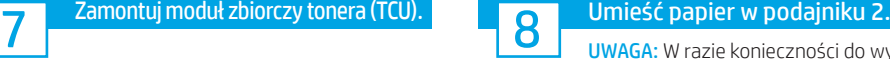

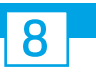

UWAGA: W razie konieczności do wydrukowania arkuszy konfiguracyjnych wykorzystywany jest papier (format Letter lub A4).

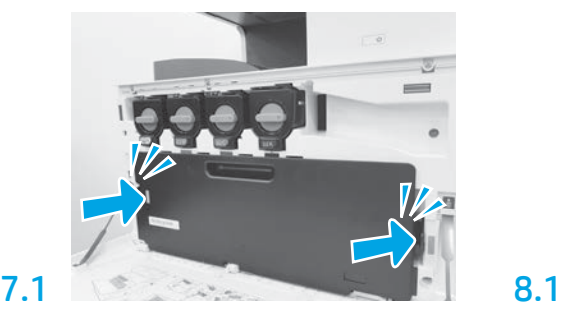

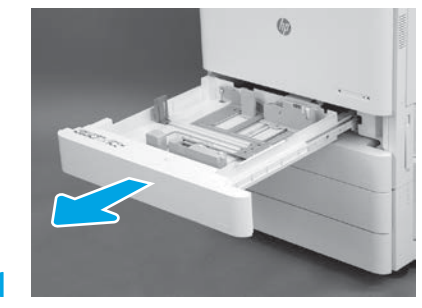

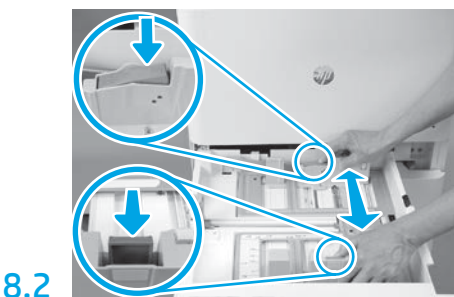

Pociągnij za niebieski ogranicznik z tyłu podajnika. Jednocześnie złap palcami lub ściśnij niebieski ogranicznik z przodu podajnika i przesuń go, aby dostosować do prawidłowej długości papieru. Oba ograniczniki posiadają sprężyny i zablokują się w miejscu po ich puszczeniu.

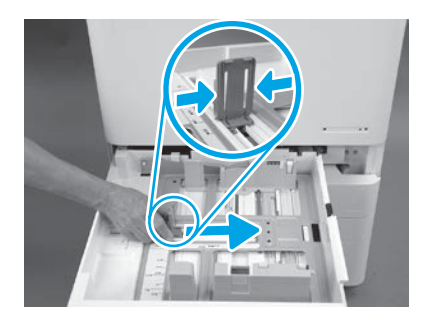

8.3

Ściśnij boki ogranicznika, a następnie przesuń, aby dostosować szerokość papieru.

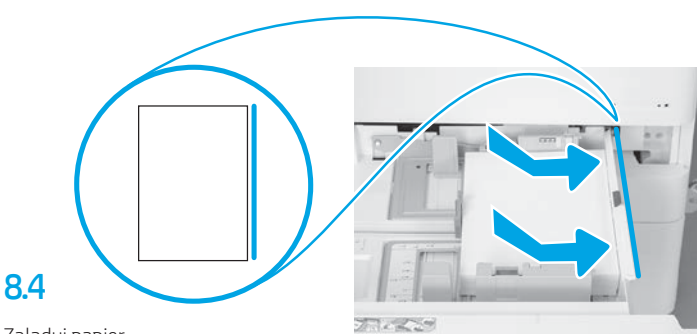

Załaduj papier. UWAGA: Papier w formacie A4 lub Letter należy załadować tak, aby dłuższa krawędź arkusza znalazła się z prawej strony podajnika, tak jak pokazano.

9

Zainicjuj drukarkę.

OSTRZEŻENIE: Nie podłączaj jeszcze kabla sieciowego.

# 9.1

Podłącz kabel zasilający do drukarki i wtyczki w ścianie (odnośnik 1). WAŻNE: Użyj przełącznika zasilania na drukarce, aby włączyć zasilanie drukarki (odnośnik 2).

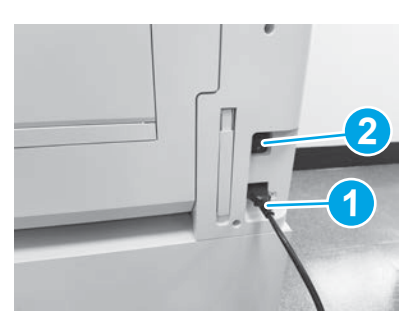

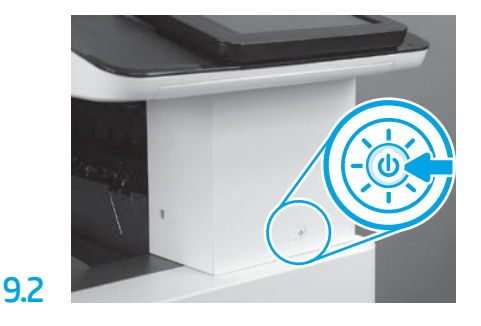

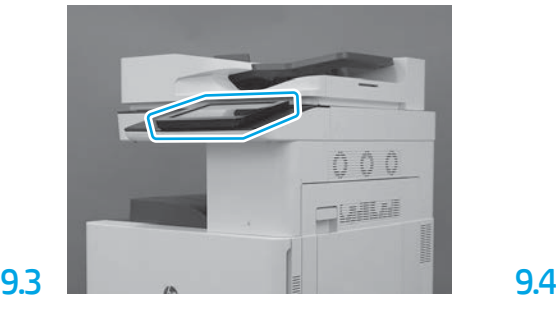

Postępuj zgodnie z poleceniami na panelu sterowania, aby ustawić kraj/region, język, datę oraz godzinę. UWAGA: Poczekaj od 5 do 10 minut, aż drukarka automatycznie przeprowadzi proces inicjalizacji.

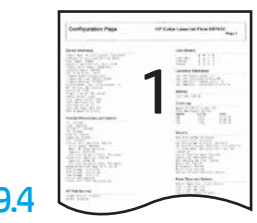

Wydrukuj stronę konfiguracji, aby upewnić się, że drukarka działa prawidłowo. UWAGA: Oznacz wydrukowany arkusz cyfrą "1",

która oznaczać będzie pierwszą inicjalizację.

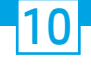

## Lista kontrolna konfiguracji późnego różnicowania (LPDC) (automatyczne).

OSTRZEŻENIE: Procedura LPDC musi zostać wykonana przez przeszkoloną osobę w trakcie procesu instalowania, przygotowywania lub konfigurowania urządzenia.

UWAGA: Jeśli połączenie internetowe nie jest dostępne lub wykonanie procesu LPDC nie jest możliwe za pośrednictwem połączenia sieciowego, licencja szybkości może być pobrana na napęd flash USB i zainstalowana ręcznie. Przejdź do kroku 11.

UWAGA: Licencja stanie się dostępna w chmurze w ciągu 24–48 godzin od chwili wysłania modułu. Prędkości nie będzie można ustawić dopóki licencja nie będzie dostępna w chmurze.

OSTRZEŻENIE: Upewnij się, że podłączony jest tylko kabel zasilania. Nie podłączaj kabla sieciowego, dopóki nie jest to wymagane przez instrukcję.

- Użyj przełącznika zasilania, aby włączyć zasilanie drukarki. Poczekaj na wyświetlenie narzędzia konfiguracji, a następnie skonfiguruj każde ustawienie.
- Poczekaj na zakończenie inicjalizacji i komunikacji wewnętrznej przez drukarkę.

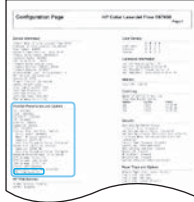

• Wydrukuj stronę z potwierdzeniem, aby upewnić się, że drukarka działa prawidłowo, a oprogramowanie sprzętowe zostało zaktualizowane. Upewnij się, że status LPDC to "Nie skonfigurowano (XX, XX, XX)".

#### • Ręcznie zaktualizuj oprogramowanie sprzętowe drukarki za pomocą napędu flash USB (nie podłączaj kabla sieciowego).

OSTRZEŻENIE: Upewnij się, że wszystkie akcesoria zostały zainstalowane przed uaktualnieniem oprogramowania sprzętowego. Jest to jedyny sposób aktualizacji oprogramowania sprzętowego akcesoriów. Akcesoria mogą nie zaktualizować się automatycznie, jeśli zostaną podłączone później.

- Poczekaj na zakończenie procesu aktualizacji oprogramowania sprzętowego przez drukarkę. Drukarka automatycznie uruchomi się kilka razy (może to zająć nawet 30 minut, dlatego należy być cierpliwym i nie zakłócać procesu oprogramowania sprzętowego).
- Gdy drukarka osiągnie stan gotowości, poczekaj kolejne 2–5 minut, aby umożliwić oprogramowaniu sprzętowemu urządzenia dokończenie kopiowania do wszystkich modułów PCA.
- Wydrukuj stronę konfiguracji i upewnij się, że oprogramowanie sprzętowe zostało prawidłowo zaktualizowane, a następnie potwierdź, że stan LPDC to "Nie skonfigurowano (XX, XX, XX)".

 $\cdot$  Naciśnij przycisk zasilania  $\bigcup$  z przodu drukarki, a następnie wyłącz przełącznik zasilania znajdujący się obok kabla zasilającego. UWAGA: Prędkości drukarki nie można zmienić po jej ustawieniu z użyciem licencji LPDC. Numer seryjny drukarki określa ustawienie szybkości na podstawie zamówienia klienta i jest umieszczany w witrynie aktywacji licencji HPI znajdującej się w chmurze.

- Podłącz kabel sieciowy do drukarki.
- Włącz przełącznik zasilania znajdujący się obok kabla zasilającego, a następnie wciśnij przycisk zasilania  $\bigcup$  z przodu drukarki. Poczekaj, aż drukarka osiągnie stan gotowości.
- Upewnij się, że drukarka ma prawidłowy adres IP i działające połączenie internetowe. Może być konieczne skonfigurowane teraz serwera proxy we wbudowanym serwerze internetowym EWS lub wprowadzenie danych bezpośrednio do menu panelu sterowania.
- Poczekaj, aż proces LPDC zostanie automatycznie uruchomiony w ciągu 10 minut od uzyskania działającego połączenia internetowego. UWAGA: Po zakończeniu procesu LPDC drukarka uruchamia się ponownie oraz uruchamia się narzędzie konfiguracji drukarki.
- Gdy zostanie wyświetlone narzędzie konfiguracji, ponownie skonfiguruj każde ustawienie. Pierwszym ustawieniem będzie Język, co oznacza, że procedura LPDC przebiegła pomyślnie.

• Poczekaj przynajmniej 5 minut, aż drukarka przejdzie w stan gotowości, aby dokończyć proces LPDC. OSTRZEŻENIE: Nie wyłączaj w tym czasie drukarki.

• Wydrukuj stronę konfiguracji i sprawdź, czy LPDC jest skonfigurowane z poprawną licencją szybkości i czy numer modelu drukarki jest poprawny. Model produktu drukarki zmieni się na zamówiony numer modelu. W stanie LPDC pierwszą liczbą w nawiasach (x) jest "0" lub "1". "0" odpowiada najniższej szybkości, a "1" najwyższej. Oznacza to potwierdzenie, że proces LPDC został zakończony.

UWAGA: Jeśli nie powiedzie się automatyczna instalacja, a połączenie internetowe nie jest dostępne lub wykonanie procesu LPDC nie jest możliwe za pośrednictwem połączenia sieciowego, licencja szybkości może być pobrana na napęd flash USB, a następnie ręcznie przeniesiona do drukarki.

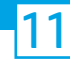

#### 11 Lista kontrolna konfiguracji późnego różnicowania (LPDC) (ręcznie z użyciem dysku flash USB).

- Upewnij się, że kabel sieciowy jest odłączony do drukarki.
- Włącz przełącznik zasilania znajdujący się obok kabla zasilającego, a następnie wciśnij przycisk zasilania  $\bigoplus$  z przodu drukarki, aby włączyć drukarkę.
- Mając komputer podłączony do Internetu, otwórz przeglądarkę i przejdź do witryny aktywacji oprogramowania HP Jet Advantage Management (JAM). https://activation.jamanagement.hp.com.
- Wybierz kraj/region.
- Wybierz LOGOWANIE na portalu Partner First.
- Wpisz poświadczenia logowania HP Passport łącznie z identyfikatorem użytkownika i hasłem.
- Wybierz Managed Print Specialist.
- Wybierz opcję Pomoc techniczna firmy HP.
- Wybierz Aktywuj licencję.
- Wyszukaj Licencję.
- Wprowadź Numer seryjny i Numer produktu drukarki.
- Wybierz Wyślij.

• Kliknij przycisk Pobierz licencję obok numeru seryjnego urządzenia, aby pobrać plik licencji LPDC. UWAGA: Jeśli nie zostanie odnaleziona licencja, skontaktuj się z dystrybutorem, aby upewnić się, że firma HP otrzymała prośbę o stworzenie licencji. Po stworzeniu przez firmę HP licencji należy odczekać 24–48 godzin, aż stanie się ona dostępna w chmurze. OSTRZEŻENIE: Licencje muszą być zapisywane w katalogu głównym dysku USB w plikach o określonych nazwach.

- Zapisz plik do głównego katalogu napędu flash USB, który został sformatowany w systemie plików FAT32.
- Gdy drukarka jest w stanie gotowości, włóż napęd flash USB do portu USB bezpośredniego dostępu drukarki (formatyzatora lub kieszeni integracji sprzętu USB).
- Upewnij się, że panel sterowania wykrył obecność podłączonego dysku USB (na panelu wyświetli się krótka wiadomość). Następnie wciśnij przycisk zasilania (|) z przodu drukarki, aby ją wyłączyć.

• Naciśnij przycisk zasilania  $\bigcup$  z przodu drukarki, aby ją włączyć, a następnie poczekaj aż drukarka osiągnie stan gotowości. UWAGA: Jeśli napęd flash USB nie został wykryty, wyjmij napęd flash USB, wyłącz zasilanie drukarki, ponownie włóż napęd flash USB, a następnie włącz drukarkę ponownie.

• Poczekaj, aż proces LPDC zostanie automatycznie uruchomiony w ciągu 10 minut od uzyskania działającego połączenia internetowego. UWAGA: Po zakończeniu procesu LPDC drukarka uruchamia się ponownie i uruchamia się narzędzie konfiguracji drukarki.

- Gdy zostanie wyświetlone narzędzie konfiguracji, ponownie skonfiguruj każde ustawienie. Pierwszym ustawieniem będzie Język, co oznacza, że procedura LPDC przebiegła pomyślnie.
- Poczekaj przynajmniej 5 minut, aż drukarka przejdzie w stan gotowości, aby dokończyć proces LPDC. OSTRZEŻENIE: Nie wyłączaj w tym czasie drukarki.
- Wydrukuj stronę konfiguracji i sprawdź, czy LPDC jest skonfigurowane z poprawną licencją szybkości i czy numer modelu drukarki jest poprawny. Model produktu drukarki zmieni się na zamówiony numer modelu. W stanie LPDC pierwszą liczbą w nawiasach (x) jest "0" lub "1". "0" odpowiada najniższej szybkości, a "1" najwyższej. Oznacza to potwierdzenie, że prędkość drukarki została permanentnie ustalona.

• Podłącz kabel sieciowy.

UWAGA: Jeśli ręczne przeniesienie licencji nie powiedzie się, skontaktuj się ze swoim dystrybutorem w celu uzyskania wsparcia.

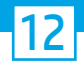

## Zamontuj tabliczkę znamionową modelu i etykietę kodu kreskowego.

UWAGA: Tabliczki znamionowe modelu znajdują się w dużym pudełku z kablem zasilania, etykietami podajników i innymi przedmiotami.

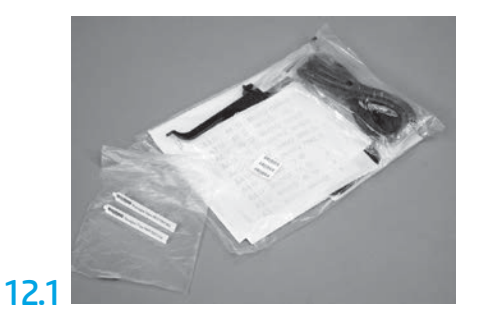

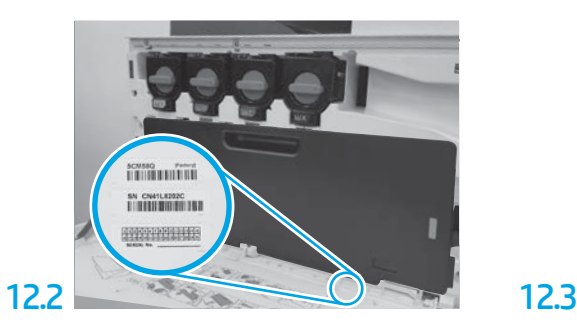

Znajdź kod kreskowy odpowiadający tabliczce znamionowej modelu, a następnie zamontuj nową etykietę z kodem kreskowym na wewnętrznej stronie przedniej pokrywy drukarki.

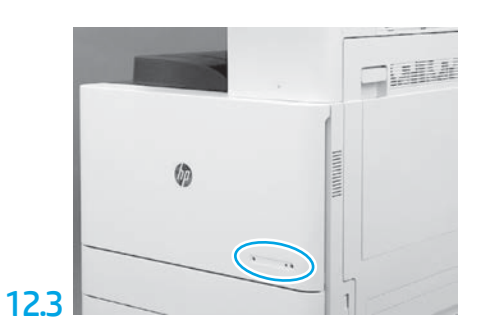

Zamontuj tabliczkę znamionową.

13 Zainstaluj bloki stabilizacyjne.

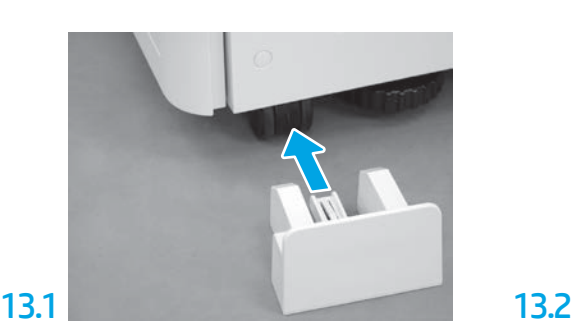

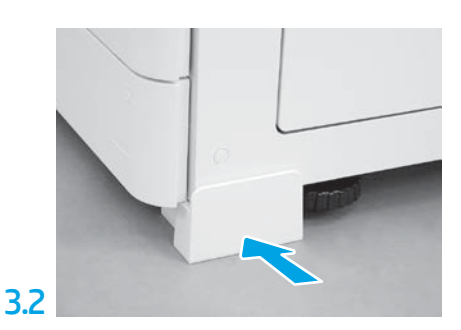

www.hp.com © Copyright 2020 HP Development Company, L.P.

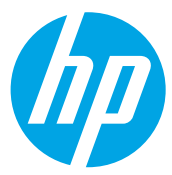